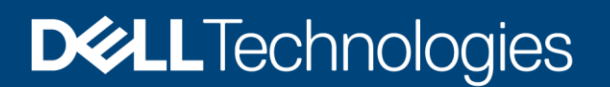

Livre blanc technique

# Dell EMC PowerStore : Technologies de migration

### Résumé

Ce livre blanc présente les technologies utilisées pour migrer vers la plate-forme Dell EMC™ PowerStore™.

Avril 2021

# <span id="page-1-0"></span>Révisions

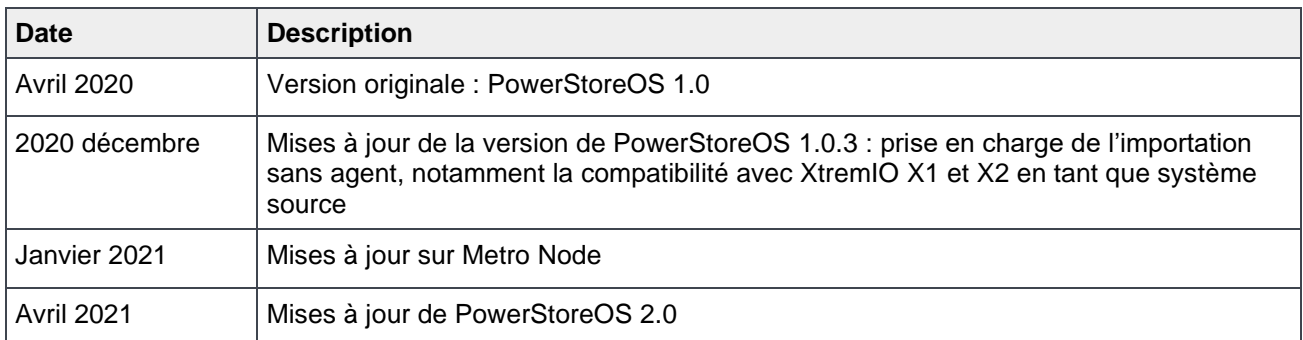

# <span id="page-1-1"></span>**Remerciements**

Auteur : Kenneth Avilés Padilla

Les informations contenues dans cette publication sont fournies « en l'état ». Dell Inc. ne fournit aucune déclaration ou garantie d'aucune sorte concernant les informations contenues dans cette publication et rejette plus spécialement toute garantie implicite de qualité commerciale ou d'adéquation à une utilisation particulière.

L'utilisation, la copie et la diffusion de tout logiciel décrit dans cette publication nécessitent une licence logicielle en cours de validité.

Ce document peut contenir des termes qui ne sont pas conformes aux directives terminologiques actuelles de Dell. Dell prévoit de mettre à jour ce document dans les prochaines versions afin de modifier ces termes en conséquence.

Ce document peut contenir des termes provenant de contenu tiers qui ne se trouvent pas sous le contrôle de Dell et qui ne sont pas cohérents avec les directives actuelles de Dell pour le contenu de Dell. Lorsque ce contenu tiers sera mis à jour par les tiers concernés, ce document sera modifié en conséquence.

Copyright © 2020-2021 Dell Inc. ou ses filiales. Tous droits réservés. Dell Technologies, Dell, EMC, Dell EMC et les autres marques citées sont des marques de Dell Inc. ou de ses filiales. D'autres marques commerciales éventuellement citées sont la propriété de leurs détenteurs respectifs. [09/06/2021] [Livre blanc technique] [H18154.3]

# <span id="page-2-0"></span>Table des matières

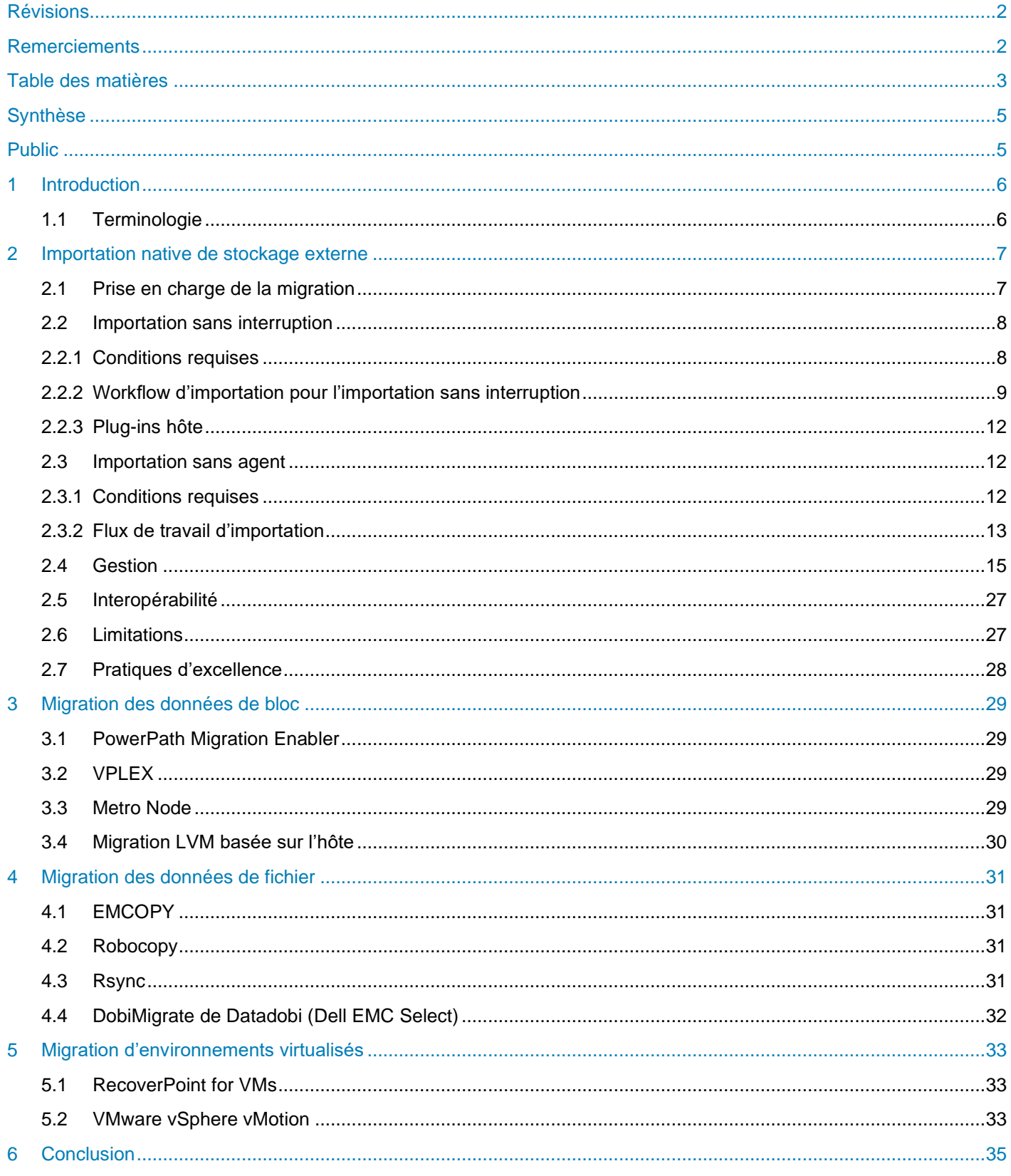

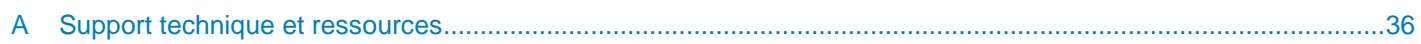

# <span id="page-4-0"></span>**Synthèse**

Ce livre blanc présente les technologies utilisées pour migrer vers la plate-forme Dell EMC™ PowerStore™. Cette plate-forme comprend les modèles PowerStore X et PowerStore T.

La migration des données implique le transfert des données et de la connectivité de l'hôte d'un appareil de stockage vers un autre. Le type de données varie (entre le mode fichier, le mode bloc ou les deux) : c'est un élément essentiel dans le choix des outils à utiliser pour la migration.

Ce livre blanc décrit la fonctionnalité d'importation native que vous pouvez utiliser pour déplacer les ressources de stockage dans PowerStore à partir d'autres systèmes de stockage Dell EMC. Ce livre blanc présente également les autres outils permettant de migrer vers PowerStore, notamment les outils utilisés aux fins suivantes :

**Migrer des données de bloc :** Dell EMC PowerPath™ Migration Enabler, Dell EMC VPLEX™ et la migration LVM basée sur l'hôte

**Migrer des données de fichier :** EMCOPY, Robocopy, Rsync et Datadobi DobiMigrate

**Migrer des environnements virtualisés :** Dell EMC RecoverPoint for VMs et VMware® vSphere® vMotion®

# <span id="page-4-1"></span>**Public**

Ce livre blanc s'adresse aux administrateurs IT, aux architectes de stockage, aux partenaires et aux collaborateurs de Dell Technologies. Il s'adresse également aux autres personnes impliquées dans l'évaluation, l'acquisition, la gestion, l'exploitation ou la conception d'un environnement de stockage en réseau Dell EMC avec PowerStore.

# <span id="page-5-0"></span>1 Introduction

PowerStore atteint des niveaux inédits de simplicité et d'agilité opérationnelles. Il utilise une architecture de microservices basée sur des conteneurs, ainsi que des technologies de stockage avancées et des fonctions intégrées d'apprentissage automatique pour libérer tout le potentiel de vos données. La plateforme polyvalente PowerStore, dont la conception est axée sur les performances, offre une évolutivité multidimensionnelle et des fonctionnalités de réduction des données toujours actives. De plus, elle prend en charge les supports de nouvelle génération.

PowerStore apporte la simplicité du Cloud public à l'infrastructure sur site, en rationalisant les opérations à l'aide d'un moteur d'apprentissage de machine intégré et d'une automatisation transparente. Il permet aussi une analytique prédictive qui facilite la surveillance, l'analyse et le dépannage de l'environnement. PowerStore est hautement adaptable : il apporte la flexibilité nécessaire pour héberger des charges applicatives spécialisées directement sur l'appliance et moderniser l'infrastructure, sans interruption. Il offre également la protection de l'investissement grâce à des solutions de paiement flexibles et des mises à niveau sans déplacement des données.

## <span id="page-5-1"></span>1.1 Terminologie

**Basculer :** étape finale de la configuration du système de destination en tant que système principal avec impossibilité d'annuler (restaurer) vers le système source.

**Annuler :** action qui consiste à arrêter l'importation, supprimer toute progression déjà effectuée et restaurer vers le système de stockage primaire.

**Protocole Fibre Channel (FC) :** protocole utilisé pour exécuter des commandes SCSI sur un réseau Fibre Channel.

**Importer :** processus de déplacement des données d'un système de stockage vers un autre.

**Internet SCSI (iSCSI) :** mécanisme d'accès au stockage de données en mode bloc via des connexions réseau.

**Numéro d'unité logique (LUN) :** périphérique de stockage en mode bloc qui peut être partagé à l'aide d'un protocole tel qu'iSCSI.

**Changement du chemin d'accès :** action de modifier des chemins actifs entre le client et le système source vers le système PowerStore.

**Volume :** appareil de stockage en mode bloc qui peut être partagé à l'aide d'un protocole tel que iSCSI ou Fibre Channel.

# <span id="page-6-0"></span>2 Importation native de stockage externe

Cette section présente la migration d'un système de stockage Dell EMC vers PowerStore. L'environnement existant doit avoir des clients qui sont rattachés au système de stockage contenant les données de l'application client. Après la migration, les données d'application de l'environnement sont déplacées vers un nouveau système PowerStore. Ce processus permet une migration transparente des données à partir du système de stockage existant vers PowerStore : il s'agit d'une importation sans interruption. La version de PowerStoreOS 1.0.3 a ajouté la prise en charge de l'importation sans agent. Reportez-vous à la section [2.2](#page-7-0) pour plus d'informations sur l'importation sans interruption et la section [2.3](#page-11-1) pour plus d'informations sur l'importation sans agent.

## <span id="page-6-1"></span>2.1 Prise en charge de la migration

PowerStore dispose d'une fonctionnalité de migration native appelée Orchestrator, qui peut être utilisée pour importer des ressources de stockage à partir des systèmes de stockage Dell EMC. Cette fonctionnalité est intégrée au système PowerStore et ne requiert pas d'appliance externe.

#### **Ressources de stockage source en mode bloc uniquement qui sont prises en charge :**

- LUN ou volumes
- Clones dynamiques (thin) ou contenant une copie complète (thick)
- Groupes de cohérence
- Magasins de données VMFS (Dell™ EqualLogic uniquement)
- Windows RDM (Dell™ EqualLogic uniquement)

L'importation des ressources en mode fichier à l'aide de la fonctionnalité de migration native n'est pas prise en charge.

#### **Systèmes sources pris en charge :**

- Dell EMC VNX2
- Dell EMC Unity™
- Série PS (Dell™ EqualLogic)
- Séries SC (Dell™ Compellent)

#### **Systèmes sources ajoutés avec PowerStoreOS 1.0.3 dans le cadre de l'importation sans agent :**

• XtremIO X1 et X2

Pour plus d'informations sur les ressources de stockage prises en charge, les systèmes source et les versions du système, reportez-vous au document *Guide de l'importation d'un stockage externe dans PowerStore* sur [PowerStore Info Hub.](https://www.dell.com/powerstoredocs)

### <span id="page-7-0"></span>2.2 Importation sans interruption

L'importation sans interruption nécessite l'installation d'un plug-in hôte pour une importation transparente vers PowerStore. Le plug-in hôte permet à Orchestrator de communiquer avec le logiciel de multipathing hôte pour effectuer des opérations d'importation. La combinaison de fonctionnalités natives avec le plug-in hôte automatise un grand nombre d'opérations manuelles qui ont lieu lors de la migration. Par exemple, le système effectue automatiquement le mappage des hôtes, la création des ressources de stockage et la vérification de la validation.

### <span id="page-7-1"></span>2.2.1 Conditions requises

Les conditions suivantes doivent être remplies avant la migration vers PowerStore :

- Le système source doit être dans un état correct et ne pas exécuter de mise à niveau logicielle.
- La version du logiciel ou de l'environnement d'exploitation (OE) du système source doit être prise en charge.
	- o Reportez-vous au document *Guide de l'importation d'un stockage externe dans PowerStore*.
	- o Une mise à niveau logicielle peut être nécessaire avant le démarrage de l'importation.
- Connectivité front-end :
	- o La connectivité entre le client et le système source, et le client et PowerStore peut être iSCSI ou Fibre Channel (FC).
	- o Pour Fibre Channel, le zonage peut être nécessaire.
	- o Les protocoles **doivent** correspondre entre la source et la destination.
- Connectivité back-end :
	- o iSCSI est utilisé pour le transfert de données entre le système de stockage source et PowerStore.
	- o Aucune prise en charge de Fibre Channel (FC) pour le transfert de données entre les systèmes source et PowerStore.
- MPIO et plug-in hôte :
	- o Le logiciel Multipath IO (MPIO) doit être configuré, qu'il s'agisse d'EqualLogic Multipath I/O (EQL MPIO) ou de MPIO natif, sur les LUN, les volumes ou le groupe de cohérence source. Après la configuration de MPIO, un plug-in hôte doit être installé (ou mis à niveau si vous utilisez EQL MPIO). Le redémarrage peut être nécessaire. Nous vous recommandons d'effectuer l'installation, ainsi que toute mise à niveau logicielle requise du système d'exploitation client.

### <span id="page-8-0"></span>2.2.2 Workflow d'importation pour l'importation sans interruption

Cette section est une présentation détaillée des étapes du workflow d'importation.

#### **Étape 1 : Configuration**

Effectuez les actions suivantes avant d'importer des ressources de stockage :

- 1. Configurez le zonage pour la connectivité front-end entre le client et le système PowerStore (le cas échéant).
- 2. Ajoutez la connectivité iSCSI entre le système source et le système PowerStore (si ce n'est déjà fait).
- 3. Installez le plug-in hôte dans chacun des clients qui ont besoin d'accéder aux données lors de l'importation. Cela garantit une importation sans interruption. Un redémarrage peut être nécessaire dans le cadre de l'installation du plug-in hôte. PowerStore prend en charge trois types de systèmes d'exploitation hôtes pour le plug-in hôte : Linux®, Microsoft® Windows® et VMware.

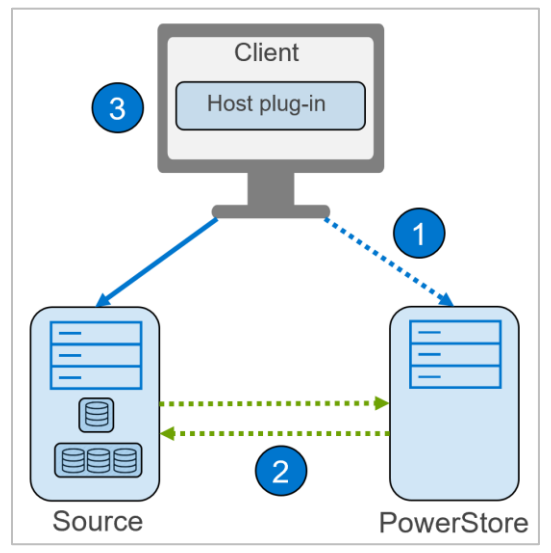

Figure 1 Configuration sans interruption

#### **Étape 2 : Importation**

Effectuez les actions suivantes pour exécuter le processus d'importation :

- 1. Ajoutez le système source à PowerStore Manager.
- 2. Pour créer une session d'importation, sélectionnez le système source qui a été ajouté, puis cliquez sur le bouton **Import Storage** pour effectuer les étapes suivantes :
	- a. Overview : fournit des informations détaillées sur les deux types d'importation.
	- b. Select Volumes : permet de sélectionner les ressources source à importer, comme des volumes ou des groupes de volumes.
	- c. Add to Volume Group : permet de regrouper les ressources sources dans un groupe de volumes existant ou dans un nouveau groupe de volumes.
	- d. Map Hosts : permet de sélectionner l'option **Add hosts (with the Host Plugin configured) for non-disruptive import** pour ajouter des clients pour lesquels l'utilisateur a déjà configuré le plug-in hôte.
	- e. Verify Host Mapping : valide le mappage de l'hôte entre les ressources source sélectionnées et les hôtes ajoutés.
- f. Set Import Schedule : permet de spécifier à quel moment l'importation commence, immédiatement ou à une date et une heure définies. Cette étape comprend l'option permettant de définir un basculement automatique.
- g. Assign Protection Policy : une politique de protection existante dans PowerStore peut être sélectionnée pour la ressource source et sera appliquée une fois l'importation effectuée.
- h. Review : dernière étape de l'assistant qui affiche un récapitulatif des options sélectionnées, donne la possibilité de passer en revue les règles affectées à la baie source et affiche le bouton Import pour démarrer ou planifier l'importation.
- 3. Cliquez sur le bouton **Import**. Le système effectue les actions suivantes :
	- a. Une session d'importation est créée.
	- b. Le système demande au plug-in hôte une inversion de chemin d'accès, ce qui rend inactifs les chemins du client vers le système source. Le système active également les chemins du client vers le système PowerStore.
	- c. La copie en arrière-plan des données du système source vers le système PowerStore démarre. Toutes les nouvelles écritures provenant des clients sont apportées à PowerStore et sont transmises au système source pour garantir la restauration.

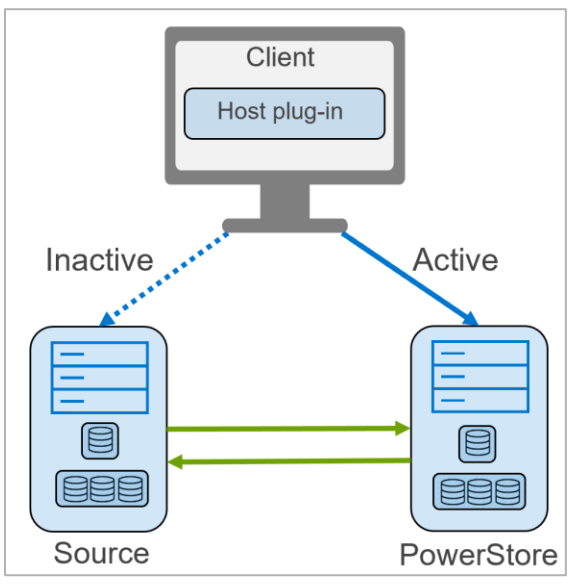

Figure 2 Importation sans interruption

#### **Étape 3 : Basculement**

Un basculement est autorisé lorsque la session d'importation se trouve à l'état **Ready to Cutover** (le système source et PowerStore sont synchronisés), ce qui permet d'effectuer les étapes suivantes :

- 1. Les chemins entre le client et le système source sont supprimés.
- 2. La copie en arrière-plan et le transfert des écritures s'arrête.
- 3. Lorsque les systèmes sont basculés, il n'y a pas de possibilité de restauration.

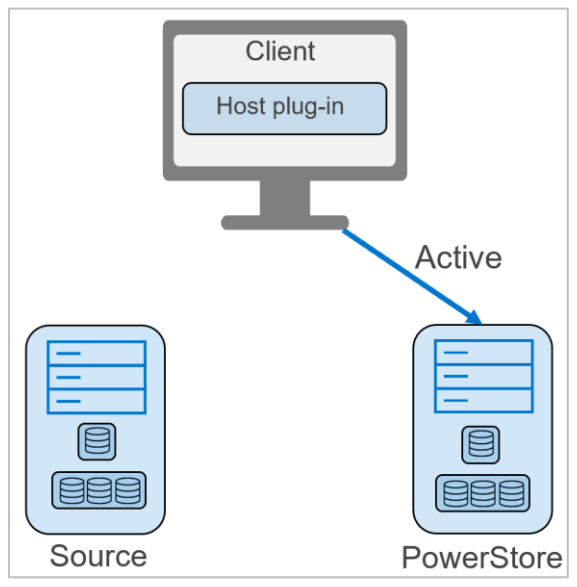

Figure 3 Basculement sans interruption

### <span id="page-11-0"></span>2.2.3 Plug-ins hôte

Il existe différents systèmes d'exploitation sur lesquels le plug-in hôte peut être installé. Le [Table 1](#page-11-3) présente les combinaisons prises en charge entre le système d'exploitation du plug-in hôte, le logiciel de multipathing, la connectivité front-end et le système de stockage source.

| <b>Système</b><br>d'exploitation | Système source   | <b>Connectivité front-end</b> | Logiciel de multipathing             |  |
|----------------------------------|------------------|-------------------------------|--------------------------------------|--|
| <b>Microsoft</b><br>Windows      | VNX2             | <b>iSCSI</b>                  | MPIO natif (kit d'importation)       |  |
|                                  | Série PS         | <b>iSCSI</b>                  | EqualLogic MPIO (kit EqualLogic HIT) |  |
| <b>VMware</b>                    | Série PS         | <b>iSCSI</b>                  | MPIO natif (kit EqualLogic MEM)      |  |
| Linux                            | VNX <sub>2</sub> | <b>iSCSI</b>                  | MPIO natif (kit d'importation)       |  |
|                                  | VNX <sub>2</sub> | <b>FC</b>                     |                                      |  |
|                                  | Série PS         | <b>iSCSI</b>                  |                                      |  |
|                                  | Dell EMC Unity   | <b>iSCSI</b>                  |                                      |  |
|                                  | Dell EMC Unity   | <b>FC</b>                     |                                      |  |
|                                  | Série SC         | <b>iSCSI</b>                  |                                      |  |
|                                  | Série PS         | <b>iSCSI</b>                  | EqualLogic MPIO (kit EqualLogic HIT) |  |

<span id="page-11-3"></span>Table 1 Matrice de support de l'importation native

Pour plus d'informations sur l'installation du plug-in hôte et la liste complète des systèmes d'exploitation et versions pris en charge, reportez-vous au document *Guide de l'importation d'un stockage externe dans PowerStore*. Les fichiers d'installation du plug-in hôte sont disponibles sur le site de [support](https://www.dell.com/support) Dell.

### <span id="page-11-1"></span>2.3 Importation sans agent

PowerStoreOS 1.0.3 ajoute la prise en charge de l'importation sans agent. L'importation sans agent ne nécessite pas l'installation d'un plug-in hôte. L'Orchestrateur communique avec le système source afin de coordonner et de gérer les mappages d'hôte. Ce type d'importation nécessite une période d'interruption dans le cadre du basculement sur incident vers PowerStore.

### <span id="page-11-2"></span>2.3.1 Conditions requises

Les conditions suivantes doivent être remplies avant la migration vers PowerStore :

- Le système source doit être dans un état correct et ne pas exécuter de mise à niveau logicielle.
- La version du logiciel ou de l'environnement d'exploitation (OE) du système source doit être prise en charge.
	- o Reportez-vous au document *Guide de l'importation d'un stockage externe dans PowerStore*.
	- o Une mise à niveau logicielle peut être nécessaire avant le démarrage de l'importation.
- La connectivité front-end suivante est requise :
	- o La connectivité entre le client et le système source, et le client et PowerStore peut être iSCSI ou Fibre Channel (FC).
	- o Pour Fibre Channel, le zonage peut être nécessaire.
	- o Les protocoles **doivent** correspondre entre la source et la destination.
- La connectivité back-end suivante est requise :
	- $\circ$  iSCSI est utilisé pour le transfert de données entre le système de stockage source et PowerStore.
	- o Aucune prise en charge de Fibre Channel (FC) pour le transfert de données entre les systèmes source et PowerStore.
- Un plug-in hôte n'est pas requis.

### <span id="page-12-0"></span>2.3.2 Flux de travail d'importation

Cette section est une présentation détaillée des étapes qui englobent le workflow d'importation sans agent.

#### **Étape 1 : Configuration**

Effectuez les actions suivantes avant d'importer des ressources de stockage :

- 1. Configurez le zonage pour la connectivité front-end entre le client et PowerStore (le cas échéant).
- 2. Ajoutez la connectivité iSCSI entre le système source et PowerStore (si ce n'est déjà fait). Cette action permet à PowerStore de se mapper automatiquement en tant qu'hôte iSCSI sur le système source.

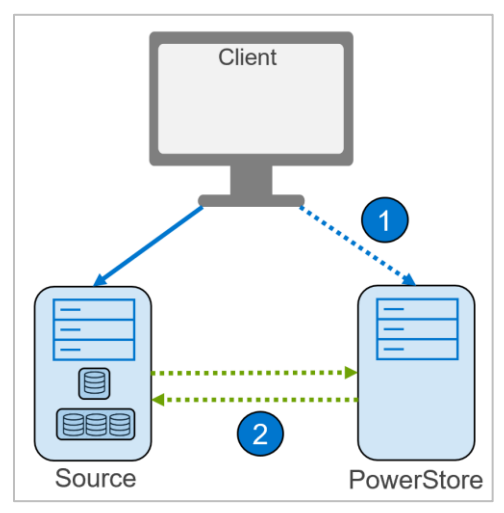

Figure 4 Configuration sans agent

#### **Étape 2 : Importation**

Pour effectuer l'importation, procédez comme suit :

- 1. Ajoutez les clients hôtes qui accèdent aux données sources dans PowerStore Manager > **Compute** > **Hosts & Host Groups**.
- 2. Ajoutez le système source à PowerStore Manager à partir de **Migration** > **Import External Storage**.
- 3. Pour créer une session d'importation, sélectionnez le système source qui a été ajouté, puis cliquez sur le bouton **Import Storage** pour effectuer les étapes suivantes :
	- a. Présentation : fournit des informations détaillées sur les deux types d'importation disponibles.
	- a. Select Volumes : permet de sélectionner les ressources de stockage source suivantes à importer : LUN, volumes ou groupes de cohérence.
	- b. Add to Volume Group (en option) : permet à l'utilisateur de regrouper les ressources sources dans un groupe de volumes existant ou dans un nouveau groupe de volumes.
	- c. Map Hosts : permet de sélectionner l'option **Map hosts on PowerStore for agentless import** pour mapper les clients dans lesquels les données sont sollicitées.
- d. Set Import Schedule : permet de spécifier à quel moment l'importation commence, immédiatement ou à une date et une heure définies. Cette étape comprend l'option permettant de définir un basculement automatique.
- e. Assign Protection Policy : une politique de protection existante dans PowerStore peut être sélectionnée pour la ressource source et sera appliquée une fois l'importation effectuée.
- f. Review : dernière étape de l'assistant qui affiche un récapitulatif des options sélectionnées, donne la possibilité de passer en revue les règles affectées à la baie source et affiche le bouton **Begin Import** pour démarrer ou planifier l'importation.
- 4. En cliquant sur le bouton **Begin import**, le système ou l'utilisateur effectue les actions suivantes :
	- a. Une session d'importation est créée avec l'état **In Progress** et devient **Ready to Enable Destination Volume** avec le volume source en lecture/écriture.
	- b. Démontez le volume source sur les hôtes. L'opération d'importation perturbe l'accès aux E/S de l'hôte.
	- c. Sélectionnez **More Actions > Enable Destination Volume.**
		- i. Assurez-vous que l'application hôte a été arrêtée ou mise hors ligne.
		- ii. Vous pouvez autoriser le système à supprimer l'adressage entre les hôtes et la ressource source, ou effectuer cette étape manuellement.
		- iii. Les volumes sources passent en lecture seule et les hôtes ne sont pas mappés à partir du système source.
		- iv. Cliquez sur le bouton **Enable Destination Volume.**
	- d. Lorsque la session d'importation est à l'état **Ready to Start Copy**, sélectionnez l'option **Start Copy**.
		- i. Relancez l'analyse sur l'hôte pour découvrir le volume de destination et monter le volume de destination sur l'hôte, ce qui fait passer le volume en lecture/écriture. **L'accès des E/S de l'hôte est alors restauré.**
		- ii. La copie en arrière-plan des données du système source vers le système PowerStore démarre.
		- iii. L'état de la session d'importation devient **Copy In Progress**.
		- iv. Toutes les nouvelles écritures sont apportées à PowerStore et sont transmises au système source pour garantir la restauration.

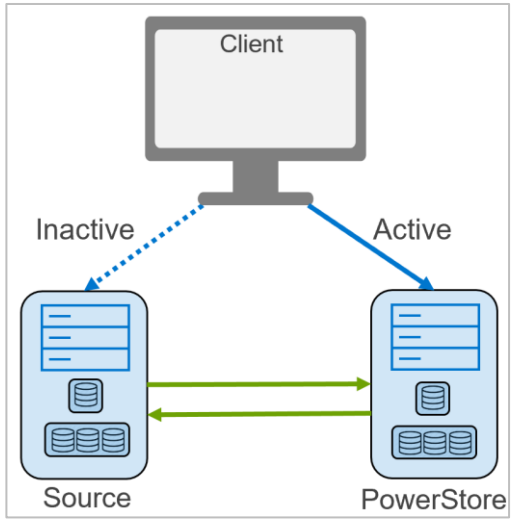

Figure 5 Importation sans agent

#### **Étape 3 : Basculement**

- 1. Un basculement est autorisé lorsque la session d'importation se trouve à l'état **Ready to Cutover** (le système source et PowerStore sont synchronisés).
	- a. Les chemins entre le client et le système source sont supprimés.
	- b. La copie en arrière-plan et le transfert des écritures s'arrête.
	- c. Lorsque la session d'importation est basculée, il n'y a pas de possibilité de restauration.

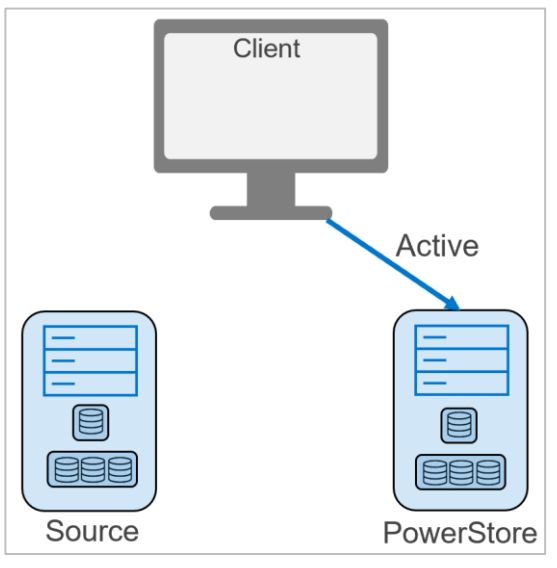

Figure 6 Basculement sans agent

### <span id="page-14-0"></span>2.4 Gestion

Vous pouvez gérer l'action **Import External Storage** à partir de l'interface utilisateur de PowerStore Manager, de l'API REST et de la CLI PowerStore (pstcli).

Dans PowerStore Manager, cliquez sur **Migration** > **Import External Storage** (voir la [Figure 7\)](#page-14-1).

| DELLEMC PowerStore                              | H6191                                                                                      |  |                                                                                                    |  |               |               |
|-------------------------------------------------|--------------------------------------------------------------------------------------------|--|----------------------------------------------------------------------------------------------------|--|---------------|---------------|
| <b>Dashboard</b><br>⊳                           | Monitoring $\Box$ Compute $\star$ $\Box$ Storage $\star$ $\Box$ Protection $\star$         |  |                                                                                                    |  | ← Migration ← | m<br>Hardware |
| Appliances<br>$\overline{a}$ and $\overline{a}$ | <b>OVERVIEW</b><br>Alerts<br>$\bullet$ $\bullet$ $\bullet$ $\bullet$ $\bullet$ $\bullet$ 3 |  | <b>Migration Actions</b><br><b>Internal Migrations</b><br><b>Import External Storage</b><br><b>Imports</b> |  | 0.2%          |               |
| $\bullet$ H6191                                 |                                                                                            |  |                                                                                                    |  |               |               |

<span id="page-14-1"></span>Figure 7 Importer un stockage externe

Pour ajouter le système de stockage source en tant que système distant, cliquez sur **Add Remote System**, comme l'illustre la [Figure 8.](#page-15-0)

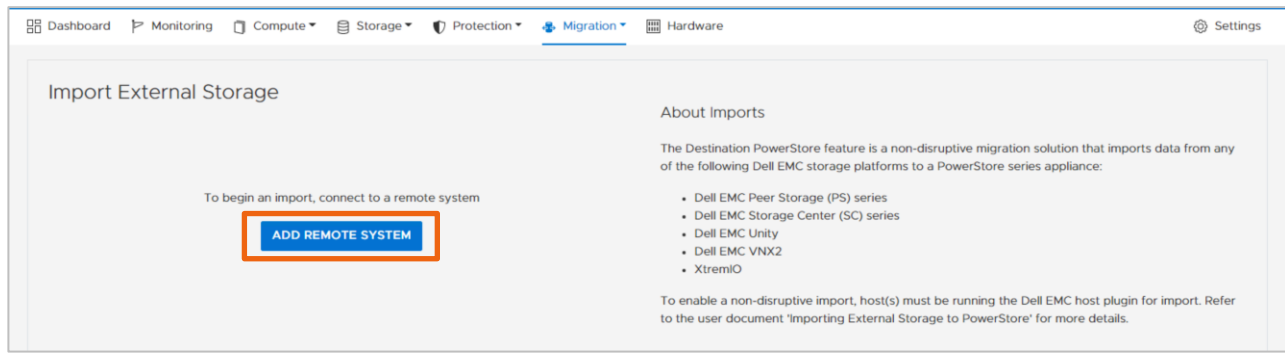

<span id="page-15-0"></span>Figure 8 Page Importer un stockage externe

Lors de l'ajout de la baie source, les champs indiqués dans la [Figure 9](#page-15-1) sont obligatoires.

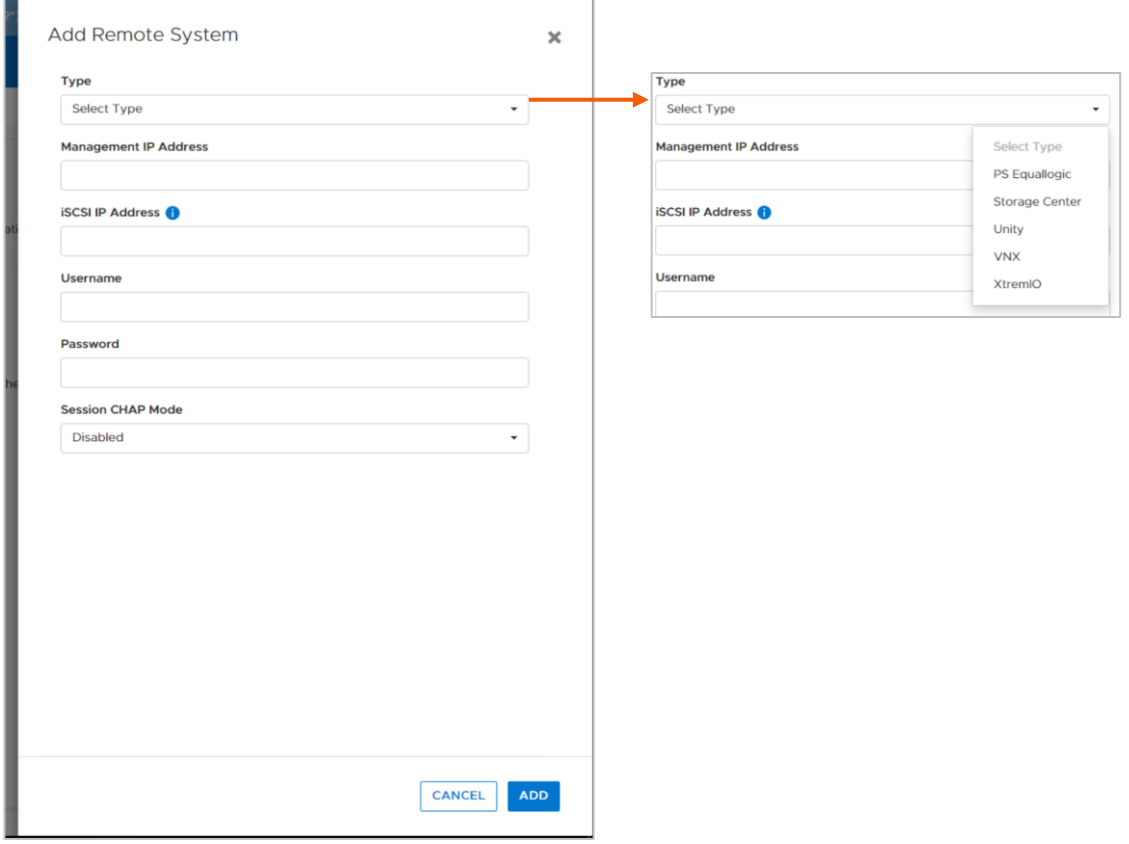

<span id="page-15-1"></span>Figure 9 Ajouter un système distant

Les paramètres (obligatoires ou facultatifs) pour l'ajout d'une baie source varient en fonction du système source (voir [Table 2\)](#page-16-0).

| Type du système source | <b>Paramètres</b>                                                               |  |  |  |  |
|------------------------|---------------------------------------------------------------------------------|--|--|--|--|
| Série PS               | Adresse IP de gestion des groupes                                               |  |  |  |  |
|                        | Adresse IP iSCSI                                                                |  |  |  |  |
|                        | Informations d'identification de gestion (nom d'utilisateur et<br>mot de passe) |  |  |  |  |
|                        | Mode CHAP de découverte (en option)                                             |  |  |  |  |
|                        | Mode CHAP de session (en option)                                                |  |  |  |  |
| Série SC               | Adresse IP de gestion                                                           |  |  |  |  |
|                        | Adresse IP du domaine d'erreur iSCSI                                            |  |  |  |  |
|                        | Informations d'identification de gestion (nom d'utilisateur et<br>mot de passe) |  |  |  |  |
|                        | Mode CHAP de session (en option)                                                |  |  |  |  |
| Dell EMC Unity         | Adresse IP de gestion (adresse IP Dell EMC Unisphere™)                          |  |  |  |  |
|                        | Adresses IP de l'interface iSCSI                                                |  |  |  |  |
|                        | Informations d'identification de gestion (nom d'utilisateur et<br>mot de passe) |  |  |  |  |
|                        | Mode CHAP de session (en option)                                                |  |  |  |  |
| VNX <sub>2</sub>       | Adresse IP SPA/SPB                                                              |  |  |  |  |
|                        | Adresses IP ISCSI                                                               |  |  |  |  |
|                        | Informations d'identification de gestion (nom d'utilisateur et<br>mot de passe) |  |  |  |  |
|                        | Mode CHAP de session (en option)                                                |  |  |  |  |
| <b>XtremIO</b>         | Nom                                                                             |  |  |  |  |
|                        | Adresse IP de gestion                                                           |  |  |  |  |
|                        | Adresse IP iSCSI                                                                |  |  |  |  |
|                        | Informations d'identification de gestion (nom d'utilisateur et<br>mot de passe) |  |  |  |  |
|                        | Mode CHAP de découverte (en option)                                             |  |  |  |  |
|                        | Mode CHAP de session (en option)                                                |  |  |  |  |

<span id="page-16-0"></span>Table 2 Paramètres requis par système source

Lorsque vous ajoutez le système source, vous pouvez importer les ressources de stockage en sélectionnant le système source, puis en cliquant sur le bouton **Import Storage**, comme illustré à la [Figure 10.](#page-17-0)

| B Dashboard P Monitoring □ Compute▼ ■ Storage▼ ● Protection▼ · 용 Migration▼ ■ Hardware                       |                          |                   |                         |                        |                              | Settings |  |  |
|----------------------------------------------------------------------------------------------------|--------------------------|-------------------|-------------------------|------------------------|------------------------------|----------|--|--|
| <b>Import External Storage</b>                                                                               |                          |                   |                         |                        |                              |          |  |  |
| <b>REMOTE SYSTEMS</b><br><b>IMPORT HOSTS</b><br><b>IMPORTS</b>                                               |                          |                   |                         |                        |                              |          |  |  |
| + ADD REMOTE SYSTEM<br><b>IMPORT STORAGE</b><br>MORE ACTIONS<br>2 Remote Systems, 1 selected $\Box$ III 2 C' |                          |                   |                         |                        |                              |          |  |  |
| Remote System Type 个                                                                                         | Name                     | <b>IP Address</b> | <b>Management State</b> | <b>Data Connection</b> | <b>Supported Import Type</b> |          |  |  |
| Unity                                                                                                    | <b>PRODUCTION 100981</b> | 10.245.18.198     | $\checkmark$ ok         | $\checkmark$ ok        | Non-disruptive and Agentless |          |  |  |
| <b>De Stremio</b>                                                                                            | xbrickhpk207             | 10.245.16.169     | $\vee$ ok               | $\checkmark$ ok        | Agentless                    |          |  |  |
|                                                                                                    |                          |                   |                         |                        |                              |          |  |  |

<span id="page-17-0"></span>Figure 10 Importer du stockage

L'assistant **Import Volumes from Source Array** s'affiche à la [Figure 11.](#page-17-1)

À l'étape **Overview**, passez en revue la description des deux types d'importation et cliquez sur **Next**.

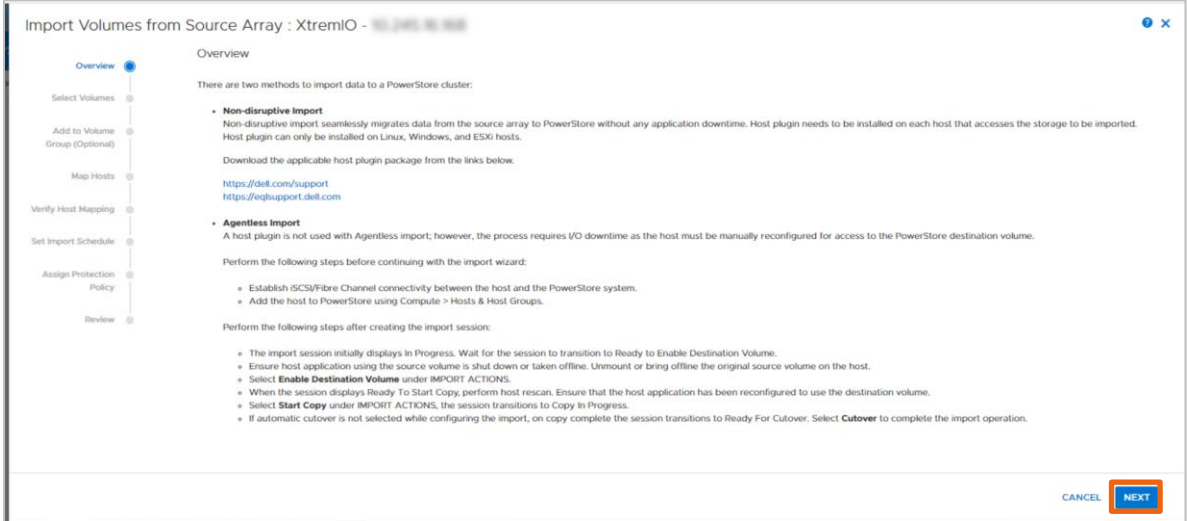

#### <span id="page-17-1"></span>Figure 11 Étape Présentation

À l'étape **Select Volumes**, sélectionnez les ressources source à importer.

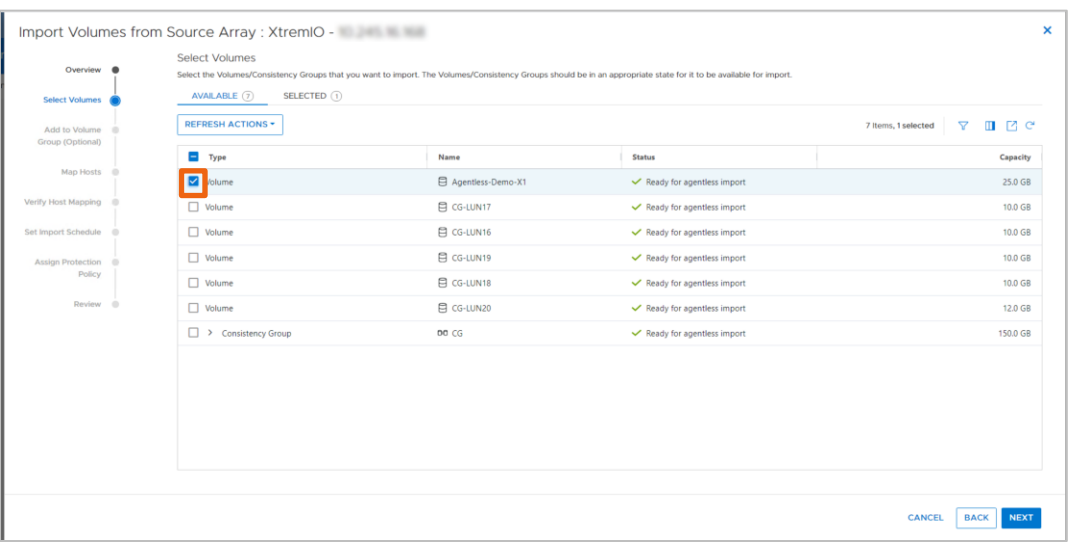

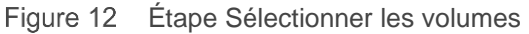

Au cours de cette étape, comme illustré à la [Figure 13,](#page-18-0) vous pouvez actualiser l'état des hôtes (pour une importation sans interruption) et des volumes pour refléter les modifications récentes. Ces modifications peuvent comprendre l'ajout de nouveaux volumes dans la source ou la modification du mappage vers les hôtes.

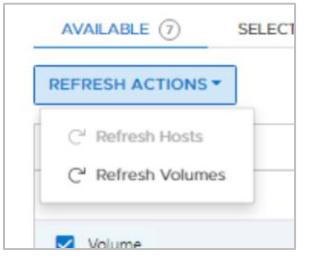

Figure 13 Actualiser les actions à l'étape Sélectionner des volumes

<span id="page-18-0"></span>À l'étape **Add to Volume Group (Optional)**, l'utilisateur peut ajouter les ressources source sélectionnées à un groupe de volumes PowerStore, comme l'illustre la [Figure 14.](#page-18-1)

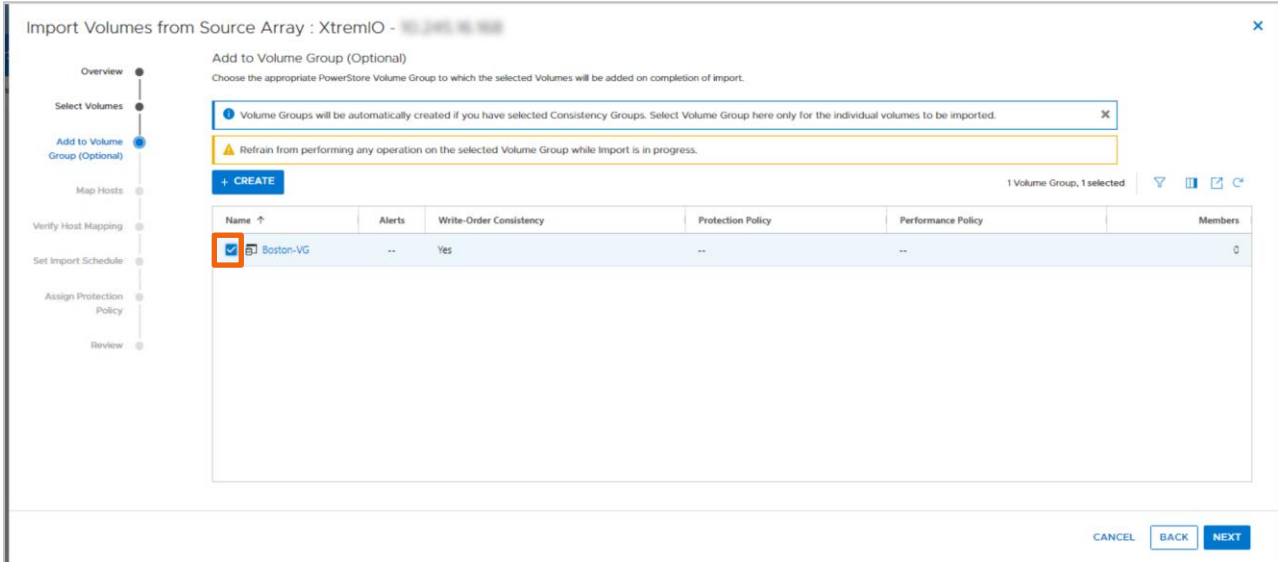

<span id="page-18-1"></span>Figure 14 Étape Ajouter à un groupe de volumes (en option)

À l'étape **Map Hosts**, avec l'option **Add hosts (with Host Plugin configured) for non-disruptive import**, vous pouvez ajouter les clients dans lesquels le plug-in hôte a été installé et configuré.

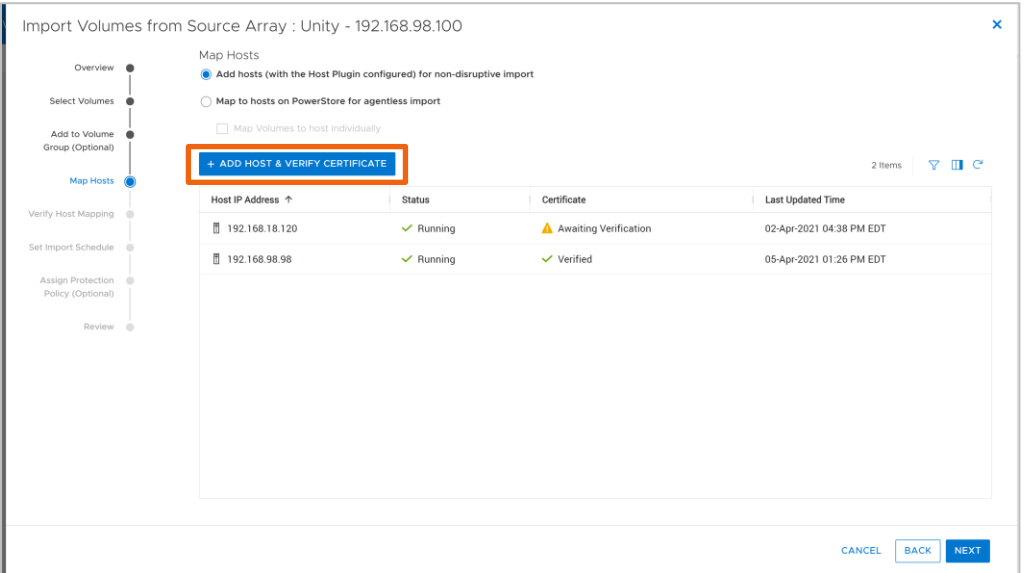

Étape Mappage des hôtes (importation sans interruption)

Lors de l'ajout des clients en tant qu'hôte, vous devez fournir l'adresse IP du client, le port qui a été utilisé pour l'importation et le type de système d'exploitation (OS).

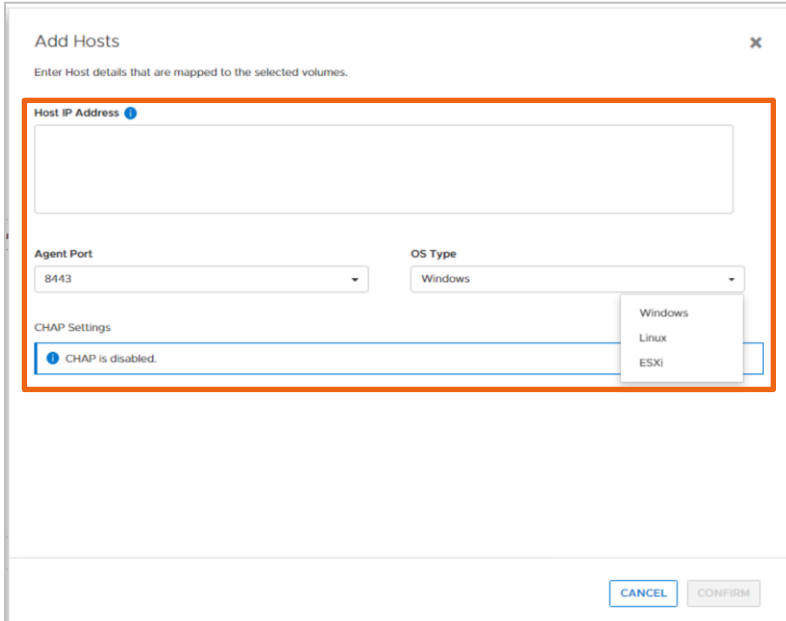

Figure 16 Panneau latéral Ajouter des hôtes

Une fois les hôtes ajoutés, le système vérifie le mappage des hôtes aux ressources source sélectionnées, comme l'illustre la [Figure 17.](#page-20-0)

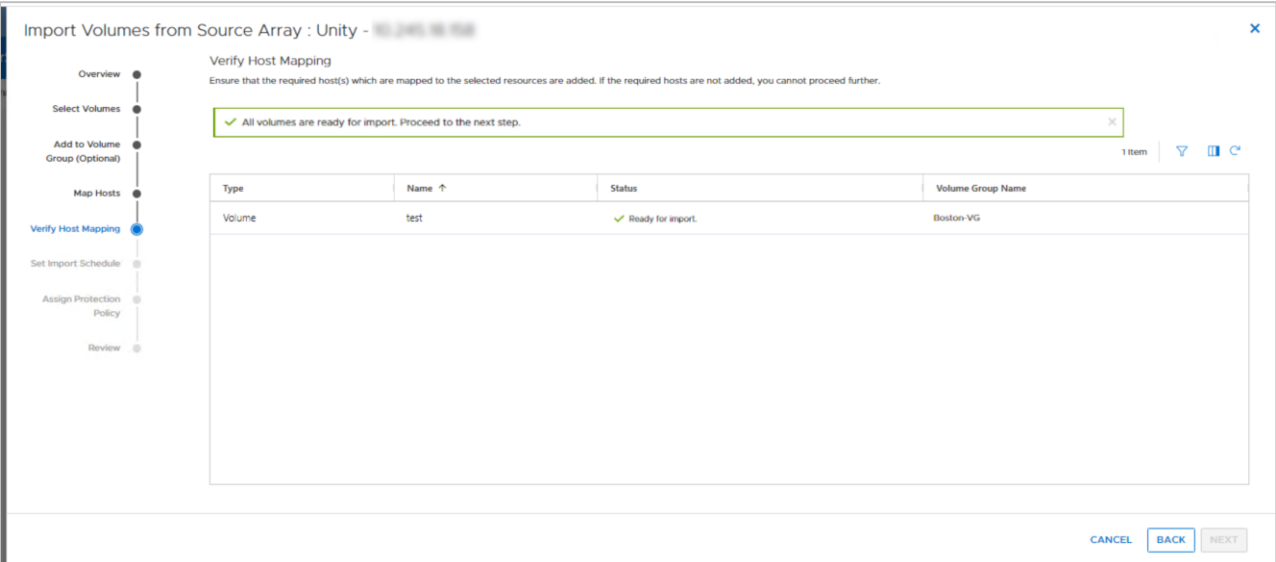

<span id="page-20-0"></span>Étape Vérifier le mappage de l'hôte Figure 17

À l'étape **Map Hosts**, avec l'option **Map to hosts on PowerStore for agentless import**, vous pouvez mapper les ressources à importer sur les hôtes qui ont déjà été ajoutés à PowerStore.

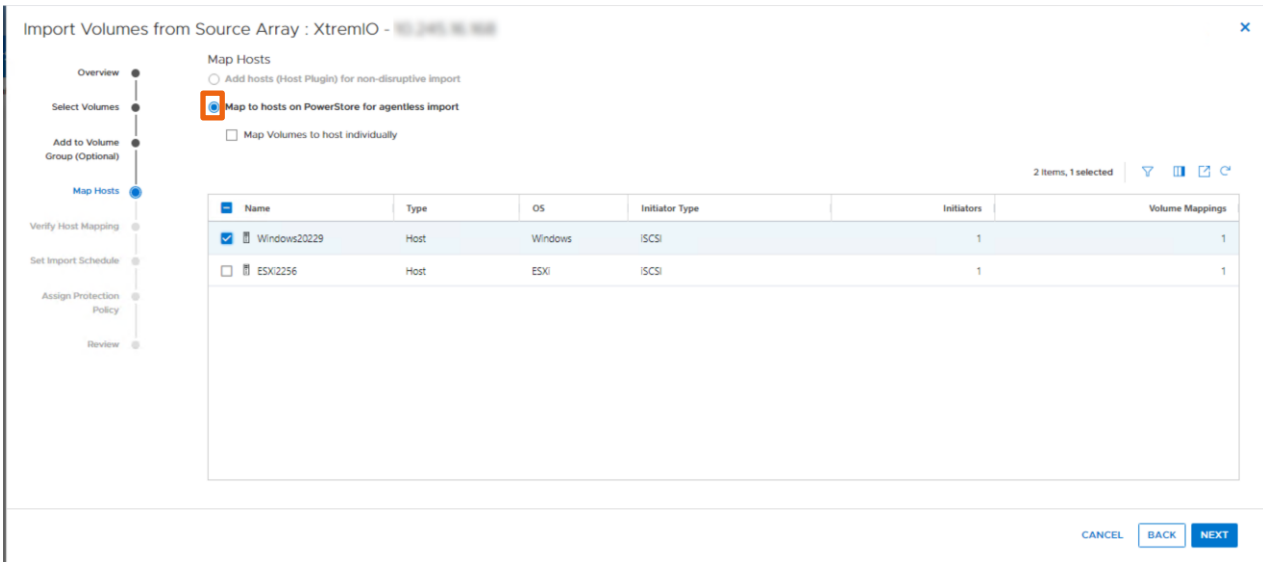

Figure 18 Étape Mappage des hôtes (importation sans agent)

À l'étape **Set Import schedule** [\(Figure 19\)](#page-21-0), vous pouvez choisir de démarrer l'importation immédiatement ou à une date et une heure spécifiques. L'utilisateur peut choisir de basculer automatiquement s'il le souhaite.

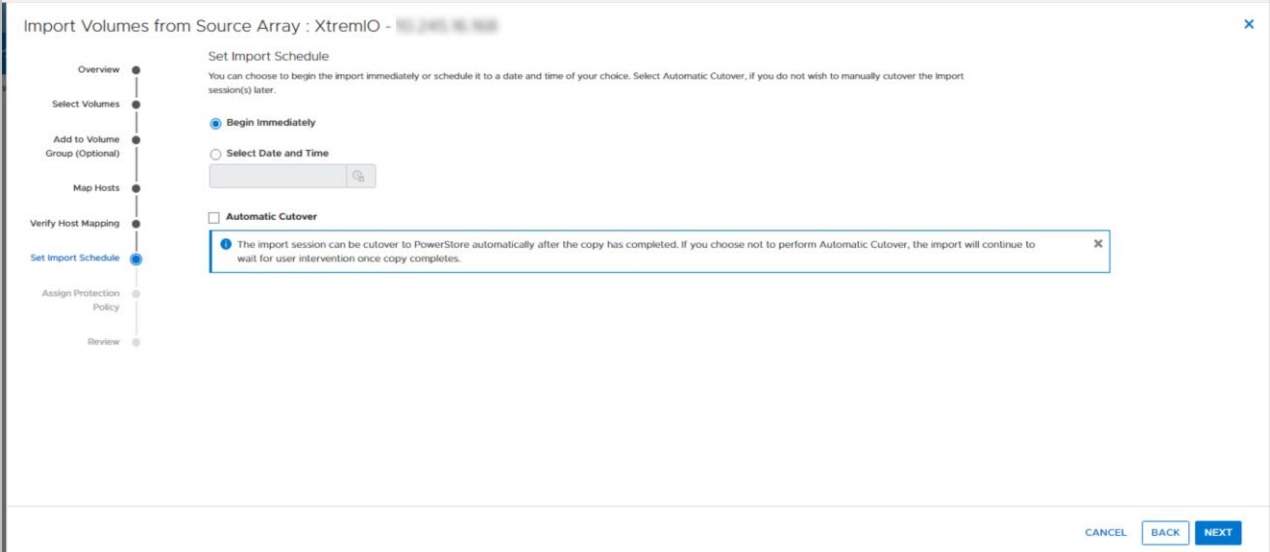

<span id="page-21-0"></span>Figure 19 Étape Planifier l'importation

À l'étape **Assign Protection Policy** [\(Figure 20\)](#page-21-1), l'utilisateur peut appliquer une politique de protection à la ressource de stockage une fois qu'elle se trouve dans PowerStore.

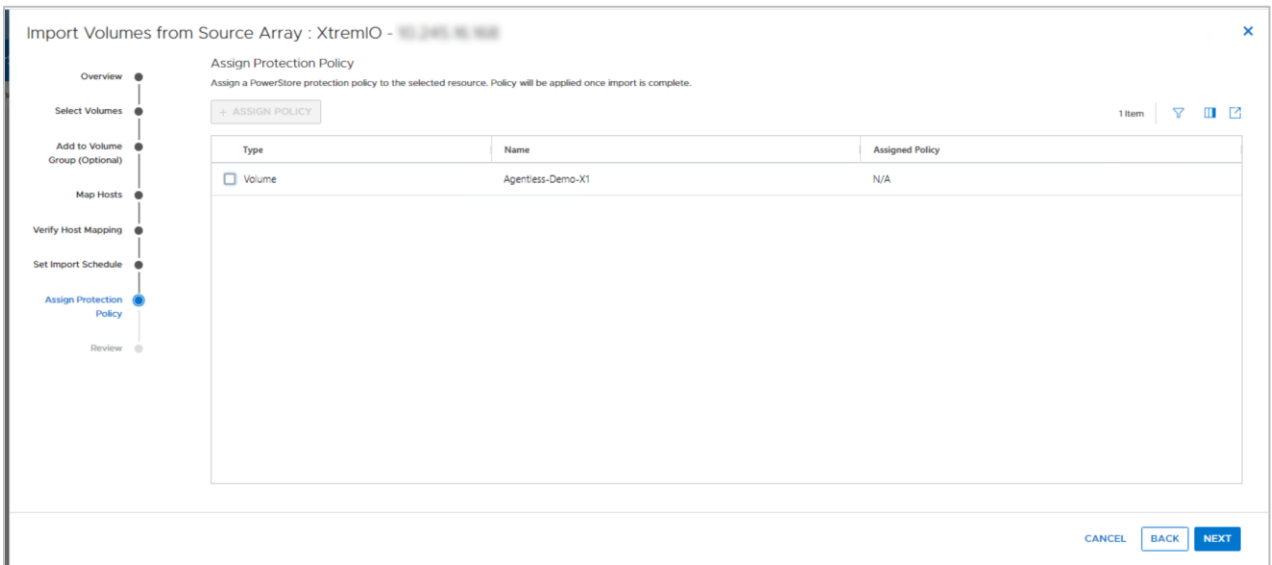

<span id="page-21-1"></span>Figure 20 Étape Attribuer une politique de protection

À l'étape **Review** [\(Figure 21\)](#page-22-0), il existe un récapitulatif de toutes les options sélectionnées et il est possible d'afficher les politiques attribuées dans le système source.

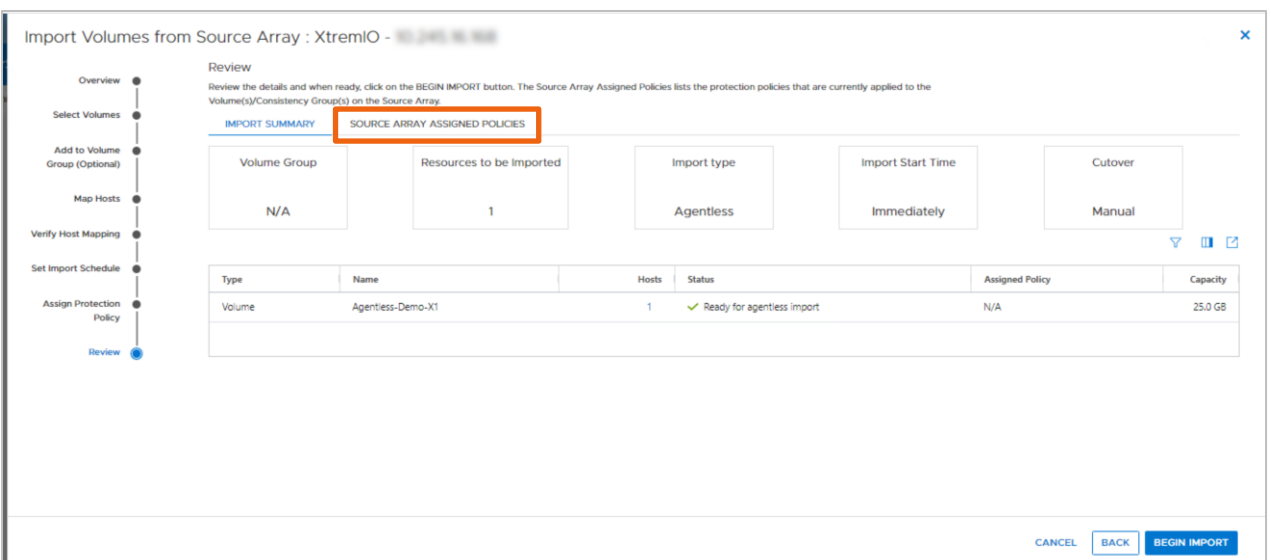

<span id="page-22-0"></span>Figure 21 Étape Passer en revue

L'onglet **Source Array Assigned Policies** [\(Figure 22\)](#page-22-1) affiche les politiques de protection du système source appliquées aux ressources qui doivent être importées. Les politiques de protection affichées ne sont pas importées, mais l'utilisateur peut les exporter sous la forme d'un fichier CSV ou XLSX pour référence, comme indiqué ci-dessous.

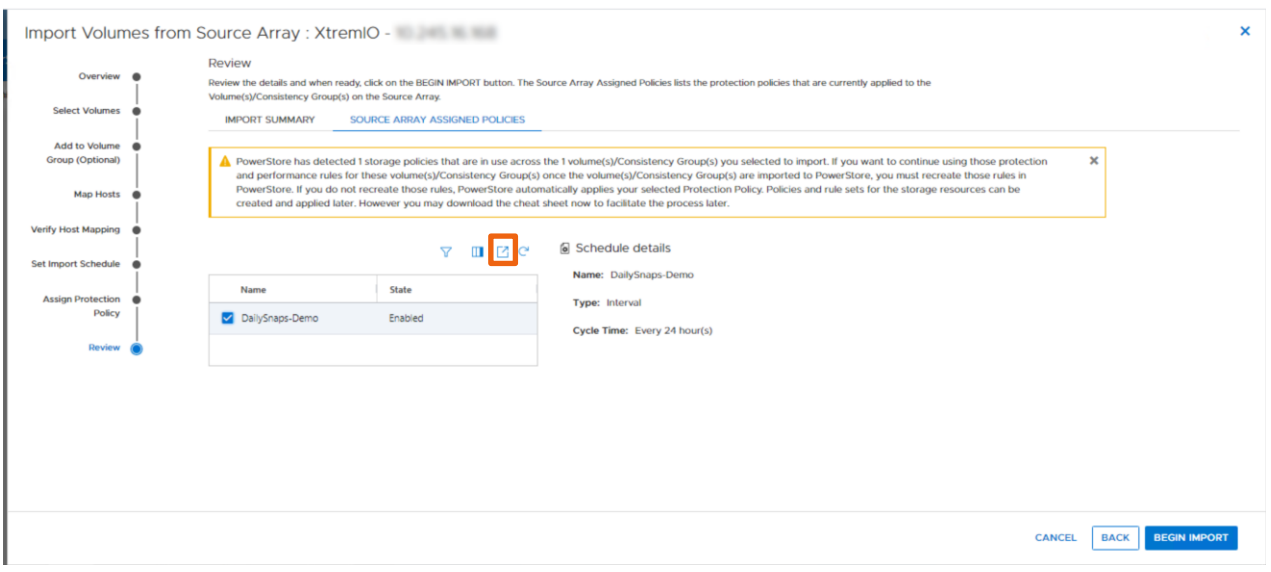

<span id="page-22-1"></span>Figure 22 Onglet Source Array Assigned Policies

Lorsqu'une ressource de stockage est configurée pour être importée en cliquant sur **Begin Import** à la [Figure](#page-22-1)  [22,](#page-22-1) une session d'importation est créée. La session d'importation permet de gérer et de surveiller le cycle de vie de l'importation. [Table 3](#page-23-0) affiche les actions qui sont autorisées dans une session d'importation. Les actions sont activées en fonction de leur état actuel.

<span id="page-23-0"></span>

| Table 3                                | Actions d'importation                                                                                                    |
|----------------------------------------|----------------------------------------------------------------------------------------------------|
| <b>Action</b>                          | Présentation                                                                                                    |
| Annuler                                | • Annule la session d'importation et revient à la source<br>· Met fin à une session qui n'a pas été basculée<br>· Désactive l'accès au volume de destination<br>• Supprime le volume de destination ou le groupe de volumes qui est associé à la session<br>d'importation.                                              |
| <b>Basculer</b>                        | • Permet de basculer la ressource dans PowerStore<br>• Arrête la copie en arrière-plan et supprime les mappages d'hôte de la source                                                                                                    |
|                                        | Remarque : Lorsqu'un basculement est terminé, il ne peut pas être annulé et il n'est pas<br>possible de revenir à la ressource source.                                                                                                    |
| Suspendre                              | • Interrompt la copie en cours de la session d'importation<br>· Suspend uniquement la copie en arrière-plan ; les E/S de l'hôte sont toujours mises<br>en miroir                                                                                                    |
| Reprise                                | • Reprend une session suspendue<br>· Redémarre la copie en arrière-plan à partir de l'endroit où elle a été interrompue<br>et poursuit la mise en miroir des E/S de l'hôte                                                                                                    |
| Nettoyage                              | • Supprime une session d'importation à l'état Clean up required<br>• Supprime une session d'importation ayant subi une défaillance                                                                                                    |
|                                        | Actions applicables à l'importation sans agent                                                                                                    |
| Activer le<br>volume de<br>destination | Remarque : Avant de sélectionner cette action, assurez-vous que l'application hôte<br>accédant au volume ou aux volumes sources est arrêtée. En outre, assurez-vous que<br>les mappages d'hôte sont supprimés du ou des volumes sur le système source.<br>• Active la ressource de destination pour les écritures       |
|                                        | • La connectivité avec le système source passe à l'état inactif<br>Pour chaque session d'importation qui se trouve à l'état Ready To Enable Destination<br>Volume, sélectionnez le volume, puis cliquez sur Import Actions > Enable Destination<br>Volume pour faire passer chaque volume à l'état Ready to Start Copy. |
| Démarrer<br>la copie                   | Remarque : Assurez-vous que l'application hôte a été reconfigurée pour accéder et utiliser<br>le ou les volumes de destination dans PowerStore.                                                                                                    |
|                                        | Redémarre la copie en arrière-plan et poursuit la mise en miroir des E/S de l'hôte                                                                                                    |
|                                        | Pour chaque session d'importation qui se trouve à l'état Ready to Start Copy, sélectionnez<br>la session d'importation, puis cliquez sur Import Actions > Start Copy pour faire passer<br>chaque session d'importation à l'état Copy In Progress.                                                                       |

Lorsqu'une session d'importation se trouve à l'état **Copy In Progress**, cliquez sur la colonne **State** pour afficher plus de détails sur la session d'importation (reportez-vous à la [Figure 23\)](#page-24-0).

| <b>Import External Storage</b>                                 |                |                             |        |                                      |                           |                                  |                           |                                 |                          |                          |
|----------------------------------------------------------------|----------------|-----------------------------|--------|--------------------------------------|---------------------------|----------------------------------|---------------------------|---------------------------------|--------------------------|--------------------------|
| <b>REMOTE SYSTEMS</b><br><b>IMPORT HOSTS</b><br><b>IMPORTS</b> |                |                             |        |                                      |                           |                                  |                           |                                 |                          |                          |
| Last Refreshed on 10-Mar-2021 at 9:35:46 PM EST                |                |                             |        |                                      |                           |                                  |                           |                                 |                          |                          |
| <b>IMPORT ACTIONS *</b>                                        |                |                             |        |                                      |                           |                                  |                           |                                 | 4 Imports                | <b>Y</b> III Z C         |
| Type                                                           | Import type    | <b>Source Resource Name</b> | Alerts | <b>Remote System ID</b>              | <b>Remote System Type</b> | <b>Destination Resource Name</b> | Import State 个            | <b>Copy Progress Percentage</b> | <b>Start Time</b>        | <b>Last Updated Time</b> |
| Volume                                                         | Non-disruptive | Marketing                   | $\sim$ | 5e7cb276-6428-4fa2-a84b-4b3f7a22a    | PS Equallogic             | Marketing                        | <b>E</b> Copy In Progress | 8%                              | 10-Mar-2021 02:30 PM EST | 10-Mar-2021 02:32 PM EST |
| Volume                                                         | Agentless      | Agentless-Demo-X1           | $\sim$ | bf78742b-4a50-4925-89c9-fa8f7358c4   | XtremIO                   | Agentless-Demo-X1                | ← Import Completed        | 100%                            | 08-Mar-2021 03:16 PM EST | 08-Mar-2021 03:21 PM EST |
| Volume                                                         | Agentless      | Import-Test                 | $\sim$ | 558c9fb6-a8f7-4c4c-bfce-7f18f3374efe | Unity                     | Import-Test                      | ← Import Completed        | 100%                            | 05-Mar-2021 10:15 AM EST | 05-Mar-2021 11:14 AM EST |
| > Volume Group                                                 | Agentless      | CG                          | $\sim$ | bf78742b-4a50-4925-89c9-fa8f7358c4   | XtremIO                   | CG                               | the Progress              | $0\%$                           | 10-Mar-2021 02:32 PM EST | 10-Mar-2021 02:32 PM EST |
|                                                                |                |                             |        |                                      |                           |                                  |                           |                                 |                          |                          |

<span id="page-24-0"></span>Figure 23 Copie en cours de la session d'importation

Cliquez sur **Copy In Progress** dans la colonne **Import State** pour afficher les détails, comme l'illustre la [Figure 24.](#page-24-1) La fenêtre Details indique également la progression de l'importation et répertorie les pourcentages de données terminées et de données restantes à importer.

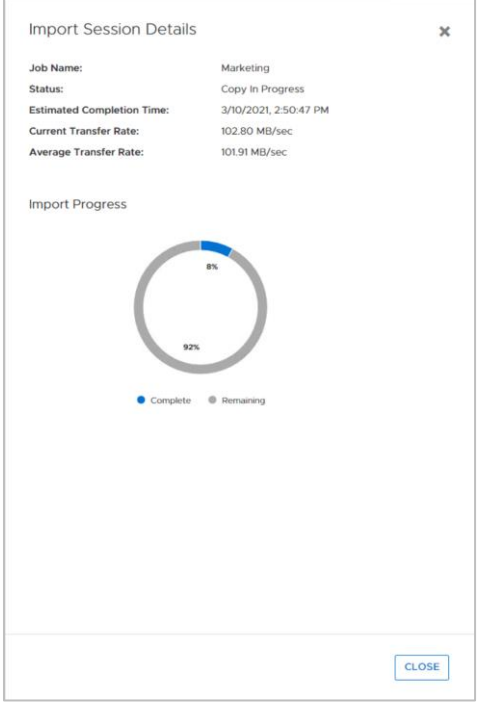

<span id="page-24-1"></span>Figure 24 Fenêtre Détails de la session d'importation

[Figure 25](#page-25-0) affiche les actions disponibles pour une session d'importation à l'état **Copie en cours**.

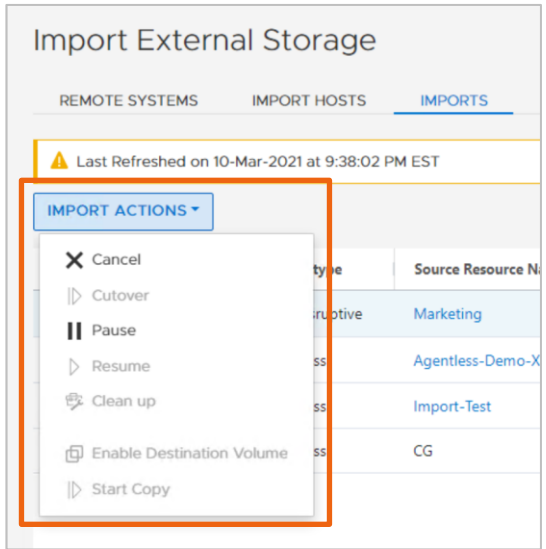

<span id="page-25-0"></span>Figure 25 Menu Import Actions

Comme indiqué précédemment, vous pouvez également gérer une session d'importation à partir de l'API REST et de la CLI PowerStore (pstcli). La [Figure 26](#page-25-1) présente les différentes requêtes de l'API REST que vous pouvez utiliser pour la gestion d'une session d'importation à partir de l'API REST. Pour plus d'informations, reportez-vous au document *Guide de l'API REST de Dell EMC PowerStore* sur le site [PowerStore Info Hub.](https://www.dell.com/powerstoredocs)

| Use the import_session resource type to initiate and manage the migration of volumes and consistency groups from a heritage Dell EMC storage system to a PowerStore storage system.<br>IMPOTL SESSION The import is non-disruptive to hosts that access the volume during the import. The import process runs as a background job. Clients should poll the job status until the import completes.<br>Note: In these descriptions. LUNs are referred to as volumes and storage arrays are referred to as storage systems. | $\checkmark$ |
|----------------------------------------------------------------------------------------------------|--------------|
| /import session Collection Query<br><b>GET</b>                                                                                                    |              |
| <b>POST</b><br>/import session Create                                                                                                    |              |
| /import session/{id} Instance Query<br><b>GET</b>                                                                                                    |              |
| <b>DELETE</b><br>/import session/{id} Delete                                                                                                    |              |
| <b>PATCH</b><br>/import session/{id} Modify                                                                                                    |              |
| <b>POST</b><br>/import session/{id}/cutover Cutover                                                                                                    |              |
| <b>POST</b><br>/import_session/{id}/cancel Cancel                                                                                                    |              |
| /import session/{id}/pause Pause<br><b>POST</b>                                                                                                    |              |
| <b>POST</b><br>/import session/{id}/resume Resume                                                                                                    |              |
| <b>POST</b><br>/import session/{id}/enable destination volume Enable import destination volume                                                                                                    |              |
| <b>POST</b><br>/import session/{id}/start copy Start Copy                                                                                                    |              |
| <b>POST</b><br>/import session/{id}/cleanup Cleanup                                                                                                    |              |

<span id="page-25-1"></span>Figure 26 Requêtes de la session d'importation de l'API REST

Vous pouvez utiliser les commandes suivantes de la CLI PowerStore pour gérer une session d'importation à partir de la CLI PowerStore (pstcli). Pour plus d'informations sur la CLI PowerStore, reportez-vous au document *Guide de la CLI de Dell EMC PowerStore* sur le site [PowerStore Info Hub.](https://www.dell.com/powerstoredocs)

```
C:\Windows\system32>pstcli -d 192.168.1.66 -u admin -p Password123! -session
cli> import_
 import host initiator import unity consistency group
  import_host_system import_storage_center import_unity_volume
  import_host_volume import_storage_center_consistency_group import_vnx_array
  import_psgroup import_storage_center_volume import_vnx_consistency_group
  import_psgroup_volume import_unity import_vnx_volume
  import_xtremio import_xtremio_consistency_group import_xtremio_volume
```
## <span id="page-26-0"></span>2.5 Interopérabilité

L'interopérabilité de la fonction d'importation est répertoriée ci-dessous :

- L'importation est prise en charge sur les modèles PowerStore T et PowerStore X.
- L'importation est prise en charge dans les clusters PowerStore à plusieurs appliances.
- Réplication :
	- **-** Une ressource source peut participer à une session de réplication, mais la ressource de destination de la réplication ne peut pas être importée.
	- **-** La réplication asynchrone native en mode bloc peut être utilisée pour migrer des ressources en mode bloc entre des clusters PowerStore.
	- **-** La ressource de stockage importée ne peut pas être répliquée tant qu'elle n'est pas basculée.
- Les snapshots de la ressource source ne sont pas importés.
- Aucune importation n'est autorisée dans les scénarios suivants :
	- **-** La configuration réseau est en cours.
	- **-** Une mise à niveau sans perturbation PowerStore (NDU) est en cours.

### <span id="page-26-1"></span>2.6 Limitations

[Table 4](#page-26-2) présente les limites de la fonction d'importation du stockage externe.

<span id="page-26-2"></span>Table 4 Valeurs maximales de l'Importation

| <b>Description</b>                                           | Valeur maximale |
|--------------------------------------------------------------|-----------------|
| Volumes à état Prêt au basculement                           | 16              |
| Sessions d'importation dont la copie se fait<br>en parallèle | 8               |
| Systèmes distants pour l'importation                         | 6               |
| Hôtes (avec le plug-in hôte installé) pour<br>l'importation  | 64              |
| Volumes d'un groupe de cohérence source                      | 16              |

**Remarque :** Prenez connaissance des limites du système. Consultez le document *Matrice de support Dell EMC PowerStore* sur [PowerStore Info Hub.](https://www.dell.com/powerstoredocs)

# <span id="page-27-0"></span>2.7 Pratiques d'excellence

Tenez compte des recommandations suivantes lors de l'utilisation de la fonction d'importation :

- Les connexions iSCSI back-end peuvent être nouvelles dans l'environnement.
- Si possible, activez NTP dans les systèmes source et PowerStore
- Simuler l'importation à l'aide d'une ressource factice avant le démarrage de l'importation
- Éviter les modifications de configuration lors de l'importation
- Anticiper l'impact sur les performances lors de l'importation

Pour plus d'informations sur les restrictions et la gestion des pannes, reportez-vous au document *Guide de l'importation d'un stockage externe dans PowerStore* sur le site [PowerStore Info Hub.](https://www.dell.com/powerstoredocs)

# <span id="page-28-0"></span>3 Migration des données de bloc

Cette section fournit une vue d'ensemble des différents outils qui sont utilisés pour migrer les données de bloc.

## <span id="page-28-1"></span>3.1 PowerPath Migration Enabler

PowerPath Migration Enabler est un outil de migration fourni avec le logiciel Dell EMC PowerPath™. Il offre diverses options de migration qui permettent d'assurer la compatibilité entre de nombreux systèmes de stockage. PowerStore utilise la copie hôte de PowerPath Migration Enabler. Il s'agit d'une opération de migration basée sur l'hôte qui utilise des ressources basées sur l'hôte pour copier les données à partir du système source vers le système de destination. Une connexion directe entre le système de stockage source et le système PowerStore de destination n'est pas nécessaire. L'accès hôte à la ressource en mode bloc est conservé pendant la copie initiale de la migration et peut être configuré pour ne pas interrompre le basculement vers PowerStore.

Pour plus d'informations sur les systèmes pris en charge par PowerPath Migration Enabler, accédez à [E-Lab](https://elabnavigator.emc.com/)  [Navigator.](https://elabnavigator.emc.com/) Pour plus d'informations sur l'utilisation de PowerPath Migration Enabler, consultez le [support](https://www.dell.com/support) Dell.

## <span id="page-28-2"></span>3.2 VPLEX

La migration effectuée via Dell EMC VPLEX™ prend en charge l'exemple d'utilisation étendu traité par VPLEX : la disponibilité continue et la distribution géographique des systèmes de stockage entre les datacenters. Pour les environnements Fibre Channel, VPLEX peut être utilisé pour fournir un stockage distribué et autoriser des hôtes de divers emplacements à accéder aux mêmes données.

Étant donné que VPLEX est une solution de disponibilité continue, les migrations sont effectuées sans interruption. Un système PowerStore est ajouté à un cluster VPLEX qui contient un système de stockage Dell EMC pris en charge. Les données sont copiées vers le système PowerStore de manière transparente. Une fois la migration terminée, le système de stockage source peut rester dans le cluster (pour maintenir la disponibilité continue et offrir des avantages à l'archivage) ou être abandonné.

Dans un environnement client tirant déjà le meilleur parti d'un cluster VPLEX, l'intégration du système PowerStore dans le cluster est une solution extrêmement attrayante pour la migration. VPLEX est une solution basée sur des appliances qui nécessite une licence. Pour plus d'informations sur VPLEX, consultez le [support](https://www.dell.com/support) Dell.

## <span id="page-28-3"></span>3.3 Metro Node

Un nœud Metro est une fonction complémentaire externe matérielle/logicielle pour PowerStore pour laquelle il fournit une réplication synchrone active/active, ainsi que des exemples d'utilisation locaux standard. Il fournit également une solution locale avec la fonctionnalité de mise en miroir locale pour protéger les données contre une défaillance potentielle de la baie. Les deux cas d'utilisation offrent des solutions pour une disponibilité réelle et continue, sans interruption de service.

Metro Node considère PowerStore comme une baie ALUA basée sur des données de réponse SCSI. Par conséquent, il est nécessaire de suivre les règles de connectivité de 4 chemins actifs/4 chemins passifs. Cette règle stipule que les deux nœuds de Metro Node doivent chacun disposer de 4 chemins actifs et de 4 chemins passifs pour tous les volumes provisionnés à partir de la baie. Pour plus d'informations sur le nœud Metro, accédez au **Support Dell**, et consultez le livre blanc sur les meilleures pratiques relatives aux nœuds Metro.

# <span id="page-29-0"></span>3.4 Migration LVM basée sur l'hôte

La migration LVM (Logical Volume Management) s'effectue sur un hôte Linux. Elle prend en charge les périphériques en mode bloc qui ont été présentés à l'hôte Linux en tant qu'unités logiques. La migration LVM peut s'effectuer à partir de n'importe quel produit de stockage Dell EMC ou d'un système de stockage tiers. La migration LVM peut s'effectuer via iSCSI ou Fibre Channel. C'est un service inclus avec la plupart des distributions Linux standard.

Selon la méthode de migration LVM utilisée, l'accès hôte aux périphériques en mode bloc peut continuer tandis que le transfert de la migration a lieu. Une fois terminée, la session de migration peut être basculée afin que l'accès hôte reprenne sur les volumes présentés par le système PowerStore. À ce stade, les ressources de stockage source peuvent être déplacées ou conservées si une opération de restauration est requise.

Comme la migration LVM est une opération basée sur l'hôte, des documents de support pour la migration LVM sont disponibles sur la distribution Linux associée de l'hôte Linux utilisé pour la migration LVM.

# <span id="page-30-0"></span>4 Migration des données de fichier

Vous pouvez migrer les données de fichier à l'aide de différents outils qui répondent à des exigences spécifiques. Cette section fournit une vue d'ensemble des outils qui peuvent être utilisés pour importer des données dans un cluster de modèles PowerStore T. Le cluster est configuré avec une approche de stockage unifié.

# <span id="page-30-1"></span>4.1 EMCOPY

EMCOPY est un outil Windows de ligne de commande développé par Dell Technologies pour faciliter la migration des données entre les systèmes de fichiers. Il peut être utilisé pour migrer les données vers PowerStore à partir de n'importe quel système de stockage Dell EMC pris en charge ou d'un système de stockage tiers. EMCOPY est disponible sous forme de téléchargement gratuit à partir du [support](https://www.dell.com/support) Dell.

EMCOPY prend en charge le protocole SMB et connaît les paramètres de contrôle d'accès au système de fichiers. Cette prise en charge permet la migration de ces informations avec les fichiers eux-mêmes. EMCOPY peut être configuré pour s'exécuter régulièrement sur les mêmes systèmes de fichiers afin d'établir une session de réplication asynchrone basée sur l'hôte. Seules les données de systèmes de fichiers modifiées sont transférées lorsque EMCOPY est exécuté plusieurs fois sur le même système de fichiers. Les fonctions et l'utilisation de EMCOPY ressemblent à Robocopy. Toutefois, EMCOPY est pris en charge par Dell Technologies et peut être exécuté sur tout l'environnement qui s'exécute sur le stockage Dell EMC.

Pour plus d'informations sur EMCOPY, y compris des détails sur le téléchargement et l'exécution de EMCOPY, accédez au [support](https://www.dell.com/support) Dell.

### <span id="page-30-2"></span>4.2 Robocopy

Robocopy est un outil gratuit de Microsoft pour effectuer la réplication de système de fichiers Windows basée sur l'hôte. Il peut servir d'outil de migration pour les environnements avec les systèmes de fichiers SMB. Robocopy peut être utilisé pour migrer des systèmes de fichiers SMB vers les systèmes de stockage Dell EMC ou les systèmes de stockage tiers.

Les systèmes d'exploitation Windows plus modernes sont préchargés avec Robocopy, mais cet outil peut aussi être téléchargé depuis le site Microsoft. Robocopy est publié en tant qu'outil de ligne de commande, mais il existe d'autres versions qui offrent une interface utilisateur. Les variantes de Robocopy orientées interface utilisateur peuvent être plus faciles à configurer et à gérer pour les nouveaux utilisateurs.

Pour plus d'informations sur Robocopy, y compris les liens de téléchargement et la documentation, consultez [Microsoft TechNet.](https://technet.microsoft.com/)

### <span id="page-30-3"></span>4.3 Rsync

Les utilisateurs Linux peuvent utiliser la fonction rsync en tant que solution de migration basée sur l'hôte pour PowerStore. Rsync est un outil de ligne de commande gratuit fourni dans la plupart des distributions Linux majeures. Il peut être utilisé pour transférer des données vers PowerStore à partir des systèmes de fichiers NFS qui existent sur un système de stockage Dell EMC ou un système de stockage tiers.

Placée dans le shell de commande Linux, Rsync est facile à utiliser lors de l'écriture des scripts ou de cron jobs pour automatiser le processus de migration. Ces automatisations peuvent également effectuer des opérations de Rsync régulières au fil du temps pour créer une session de réplication du système de fichiers asynchrone basée sur l'hôte. Les métadonnées du système de fichiers, les autorisations utilisateur et les horodatages sont conservés lorsque Rsync est utilisé pour transférer les données du système de fichiers.

Pour plus d'informations sur Rsync, reportez-vous au manuel de distribution Linux applicable.

# <span id="page-31-0"></span>4.4 DobiMigrate de Datadobi (Dell EMC Select)

Datadobi, partenaire Dell EMC Select, propose le logiciel de migration DobiMigrate pour effectuer des migrations de systèmes de fichiers vers la plate-forme PowerStore. DobiMigrate est compatible avec de nombreux systèmes de stockage source, y compris les systèmes de stockage Dell EMC et un ensemble de baies de stockage tierces. Pour plus d'informations, reportez-vous à la matrice de support DobiMigrate.

DobiMigrate s'exécute sur un hyperviseur prenant en charge le déploiement OVA (p. ex. VMware ESXi™) ou s'installe sur un hôte Red Hat Enterprise Linux® ou CentOS Linux® via un fichier RPM. Il prend en charge la migration NFS, SMB et multiprotocole de base, avec des machines hôtes appelées **proxy** exécutant le logiciel DobiMigrate pour gérer le transfert des données de migration. La gestion des sessions de migration à l'aide de DobiMigrate s'effectue via une interface utilisateur intuitive qui fournit des options sur l'état et la création de rapport à chaque étape de l'opération de migration.

La [Figure 27](#page-31-1) présente un schéma de configuration issu du document Datadobi [NAS et le logiciel de migration](https://datadobi.com/wp-content/uploads/DobiMigrate_Whitepaper.pdf)  [d'objets pour les datacenters modernes.](https://datadobi.com/wp-content/uploads/DobiMigrate_Whitepaper.pdf)

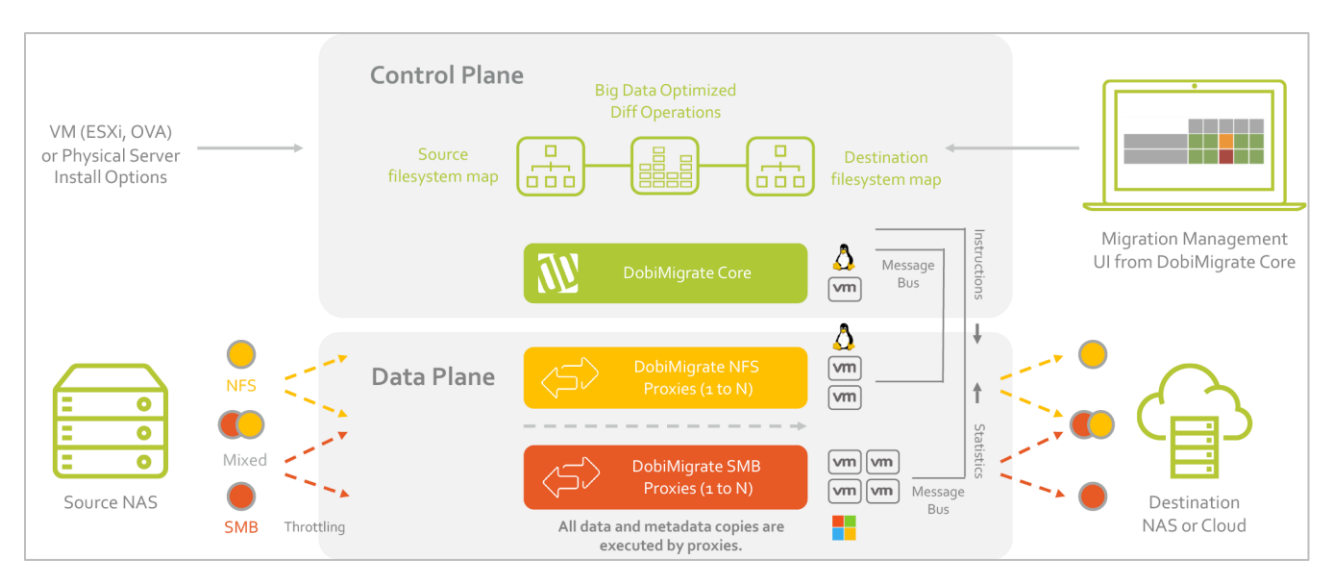

<span id="page-31-1"></span>Configuration de DobiMigrate Figure 27

Vous trouverez plus d'informations sur DobiMigrate de Datadobi sur le site [Datadobi.](https://datadobi.com/) Vous pouvez trouver des informations sur Datadobi et ses points d'intégration avec le stockage Dell EMC sur le [support](https://www.dell.com/support) Dell.

# <span id="page-32-0"></span>5 Migration d'environnements virtualisés

Cette section présente les outils qui peuvent être utilisés pour migrer des environnements virtualisés dans VMware ESXi et VMware vCenter Server.

### <span id="page-32-1"></span>5.1 RecoverPoint for VMs

Dell EMC RecoverPoint for Virtual Machines fait partie de la famille RecoverPoint et permet une intégration étroite avec les environnements virtualisés VMware. Il permet la réplication des données avec une granularité de machine virtuelle entre les hôtes ESXi et le stockage sous-jacent pour les magasins de données de machines virtuelles. RecoverPoint for Virtual Machines peut être utilisé afin de migrer le stockage pour les environnements virtualisés vers PowerStore. Étant donné que la migration s'effectue au niveau des machines virtuelles, la migration est indépendante du stockage et prend en charge divers systèmes de stockage de Dell EMC, ainsi que d'autres stockages tiers.

RecoverPoint for Virtual Machines est une appliance virtuelle déployée sur un serveur VMware ESXi. Un plug-in VMware vCenter ajoute des fonctions de gestion directement dans vCenter, permettant de configurer et de surveiller des sessions de migration à partir d'une interface familière. RecoverPoint for Virtual Machines est entièrement pris en charge par Dell Technologies et requiert une licence d'utilisation.

Déployez l'appliance virtuelle pour RecoverPoint for Virtual Machines dans une configuration en cluster. Selon la taille de l'environnement virtuel et les données à transférer, la configuration matérielle requise pour le cluster varie et doit être prise en considération. Pour plus d'informations sur le dimensionnement et l'utilisation de RecoverPoint for Virtual Machines, rendez-vous sur le [support](https://www.dell.com/support) Dell.

## <span id="page-32-2"></span>5.2 VMware vSphere vMotion

VMware vSphere Storage vMotion® est une fonctionnalité comprise dans VMware vCenter Server. Elle offre la possibilité de migrer la puissance de calcul de la machine virtuelle vers un autre serveur ESXi, ou son stockage de sauvegarde vers un autre datastore. Cette fonctionnalité peut être utilisée pour migrer le stockage de machine virtuelle vers un datastore hébergé par un modèle PowerStore T ou un modèle PowerStore X.

La migration utilisant Storage vMotion est une opération simple dans vCenter Server. Pour s'assurer qu'un datastore VMware a été présenté à partir de PowerStore à l'environnement vCenter, sélectionnez une machine virtuelle et migrez le stockage de la machine virtuelle vers ce datastore. Cette action démarre une session de migration [\(Figure 28\)](#page-33-0). La migration s'effectue alors que la machine virtuelle reste en ligne au cours du transfert de données, avec un basculement court pour terminer l'opération.

La migration à l'aide de vMotion peut aussi être utilisée pour déplacer les charges applicatives de calcul vers un modèle PowerStore X. La migration du calcul est une opération simple qui peut être suivie en utilisant la même action de migration qui est disponible pour chaque VM dans vCenter. Elle offre la possibilité de sélectionner soit **Change compute resource only**, soit **Change both compute resource and storage**.

VMware vSphere vMotion et Storage vMotion sont fournis avec VMware vCenter Server et une licence d'utilisation est nécessaire.

<span id="page-33-0"></span>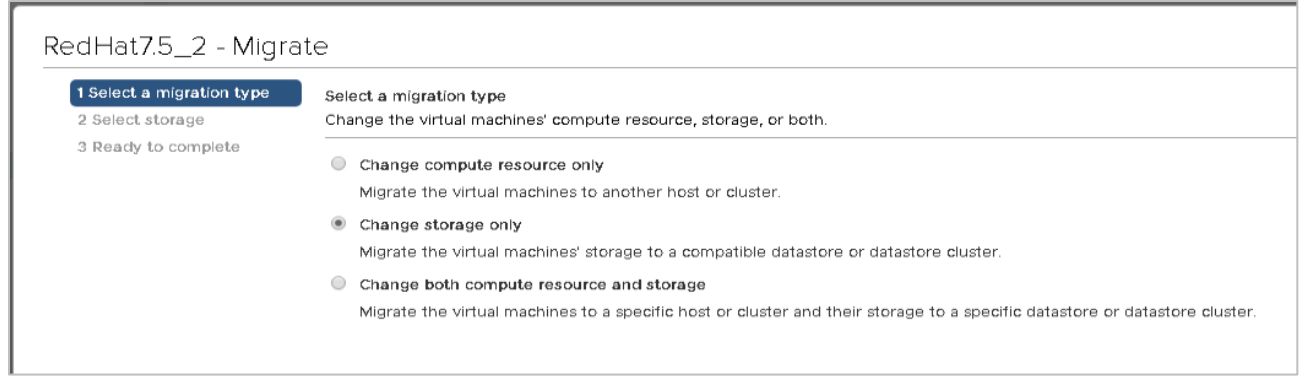

Figure 28 Types de migration vMotion

# <span id="page-34-0"></span>6 Conclusion

Il existe de nombreuses technologies qui peuvent être utilisées pour migrer vers la plate-forme Dell EMC PowerStore. La migration des données implique le transfert des données et de la connectivité de l'hôte d'un périphérique de stockage vers un autre. Le type de données varie (entre le mode fichier, le mode bloc ou les deux) : c'est un élément essentiel dans le choix des outils à utiliser pour la migration.

La fonction d'importation native qui peut être utilisée pour déplacer les ressources de stockage dans PowerStore à partir d'autres systèmes de stockage Dell EMC. Il existe également d'autres outils permettant de migrer vers PowerStore, notamment les outils utilisés pour migrer les données de bloc, les données de fichier et les environnements virtualisés.

# <span id="page-35-0"></span>A Support technique et ressources

[Dell.com/support](http://www.dell.com/support) propose des services et un support éprouvés répondant aux besoins des clients.

[Les documents techniques et vidéos sur le stockage et la protection des données](http://www.dell.com/storageresources) apportent une expertise qui contribue à garantir la réussite du client grâce aux plates-formes de stockage et de protection des données Dell EMC.

Le site [PowerStore Info Hub](http://www.dell.com/powerstoredocs) fournit de la documentation détaillée sur l'installation, la configuration et la gestion des systèmes Dell EMC PowerStore.